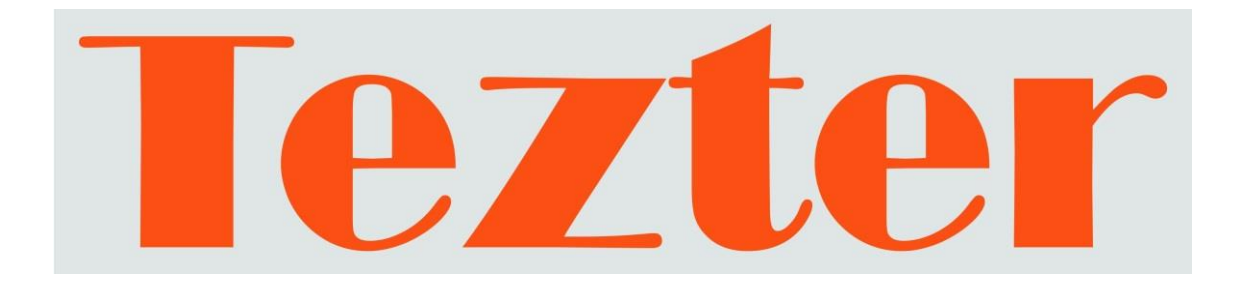

# **ПОШАГОВОЕ РУКОВОДСТВО ПО ПОДКЛЮЧЕНИЮ IP-КАМЕР**

Тестер IP - видеосистем

# **TIP, TIP-3,5, TIP-4,3, TIP-A-3,5, TIP-A-4,3, TIP-L-M, TIP-L-MT, TIP-LT-M-4,3, TIP-LT-MT-4,3, TIP-M, TIP-MT, TIP-O-M, TIP-O-MT, TIP-OT-M-4,3, TIP-OT-MT-4,3, TIP-T-M-4,3, TIP-T-MT-4,3, TIP-V-3,5, TIP-V-4,3, TIP-H-4,3**

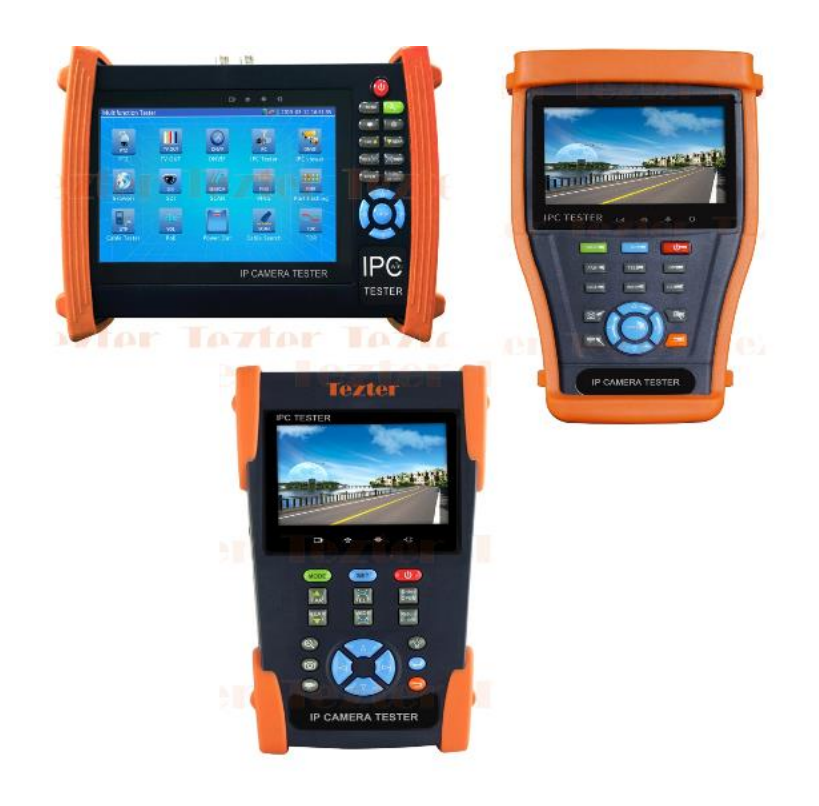

Прежде чем приступать к эксплуатации изделия внимательно прочтите настоящее руководство

**Составил: Мышляев И. А.**

[www.tezter.ru](http://www.tezter.ru/)

#### **1. Подключение к камере с помощью встроенного браузера**

1.1 Прежде всего, необходимо установить, находятся ли IP-адреса тестера и камеры в одной подсети, и если нет, подкорректировать соответствующим образом адрес тестера. IP-адрес камеры, как правило, имеет вид

#### 192.168.xxx.xxx

и скорее всего, указан на наклейке на камере, или в документации на камеру. Если адрес узнать не удалось, следует воспользоваться функцией IP-SCAN

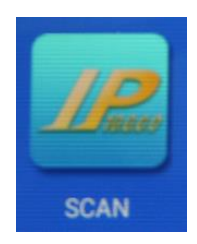

Рис.1 Значок IP-SCAN в главном меню тестера

при этом камеру необходимо подключить к тестеру, включить ее и дождаться загрузки. Чтобы узнать и при необходимости подкорректировать IP-адрес тестера, надо в главном меню выбрать значок «Settings» (Настройки), и далее, выбрать «IP settings» (настройки IP).

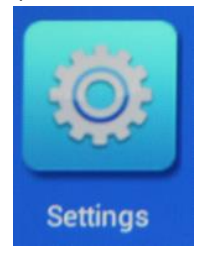

Рис.2 Значок Settings в главном меню тестера

1.2 После того, как IP-адреса камеры и тестера скорректированы и находятся в одной подсети, следует подключить камеру к тестеру напрямую, или через коммутатор, включить ее и дождаться загрузки встроенного ПО.

Рекомендуется проверить работу протокола IP и убедится, что тестер видит камеру. Это можно сделать с помощью функции Ping

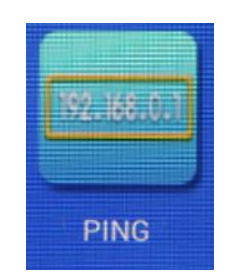

Если ping не проходит, скорее всего, существует проблема с кабелем, который неправильно или не до конца обжат.

1.3 Убедившись, что камера доступна по протоколу IP и отзывается на ping, необходимо открыть встроенный браузер (значок Browser в главном меню), и в командной строке набрать адрес камеры:

#### [http://192.168.xxx.xxx](http://192.168.xxx.xxx/)

На экране должен появиться диалог авторизации - появится приглашение к вводу имени и пароля:

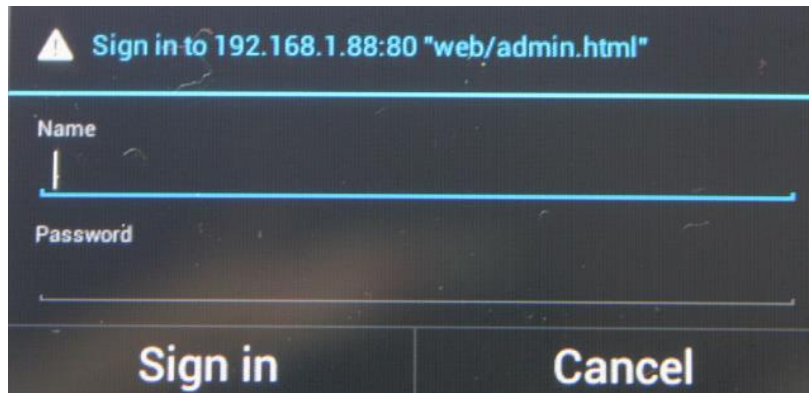

Рис.4 Окно авторизации. Внешний вид окна авторизации зависит от типа используемой камеры и может быть другим.

Введите имя и пароль пользователя. Как правило, они указаны на шильдике камеры или в документации на камеру. Во многих случаях используется стандартная пара admin/admin.

Если имя и пароль введены правильно, появляется главное окно системы администрирования камеры.

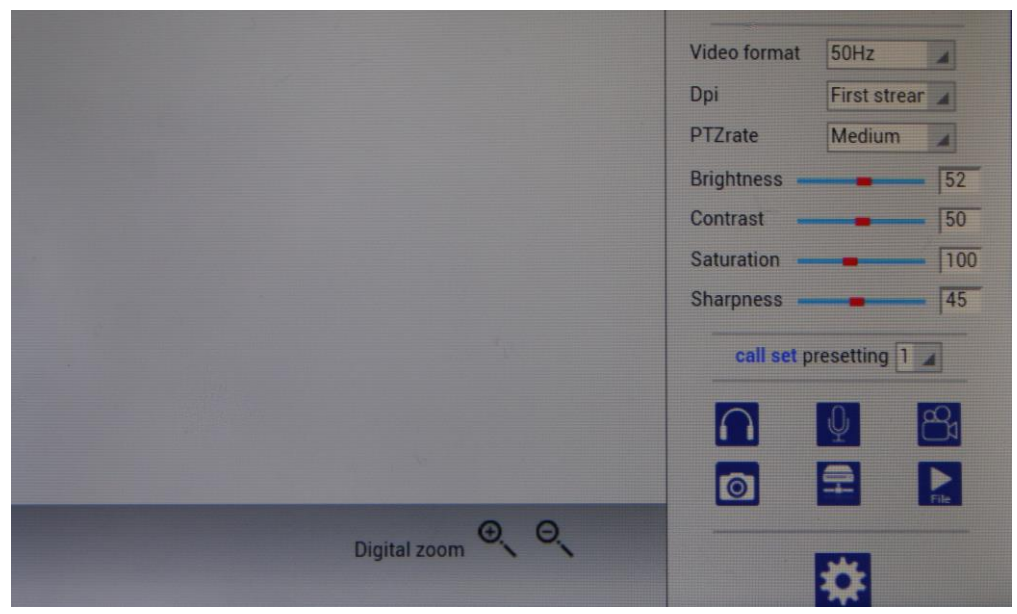

Рис.5 Главное окно системы администрирования.

Здесь можно менять все основные параметры камеры, такие как IP-адрес, имя и пароль и т.д. Там же, как правило, находится окно, где можно наблюдать тестовое изображение с камеры.

Если изображение не поступает, то возможно, оно доступно в отдельном потоке, доступном через порт, отличный от 80 (http). Чтобы убедиться в этом, следует просканировать камеру (вернее, ее IP-адрес) тестером с помощью функции Port Number Scan (значок Scan – Рис 2).

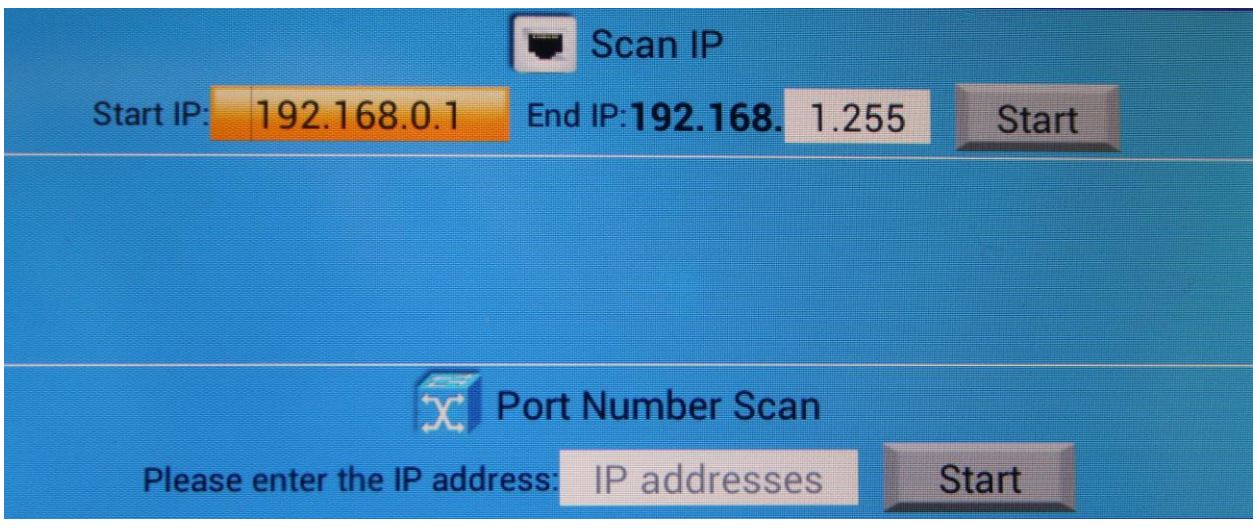

Рис.6 Функция сканирования портов.

Функция определяет доступные на IP-адресе камеры порты, и если они имеются, следует испробовать их все поочередно с помощью запроса:

### <http://192.168.xxx.xxx:YYY>

где YYY – номер порта.

### **2. Подключение к камере с помощью ONVIF**

2.1 Если камера поддерживает спецификацию ONVIF, то процесс подключения и получение тестового изображения может быть значительно упрощен. При этом перед входом в режим обязательно должны быть проделаны пункты 1.1 и 1.2 предыдущего раздела. После того, как камера загрузилась и вошла в рабочий режим, следует войти в режим ONVIF тестера (значок ONVIF в главном меню). После входа в режим на экране тестера появляется меню, в котором только 2 значка: ONVIF и HD (Рис.7).

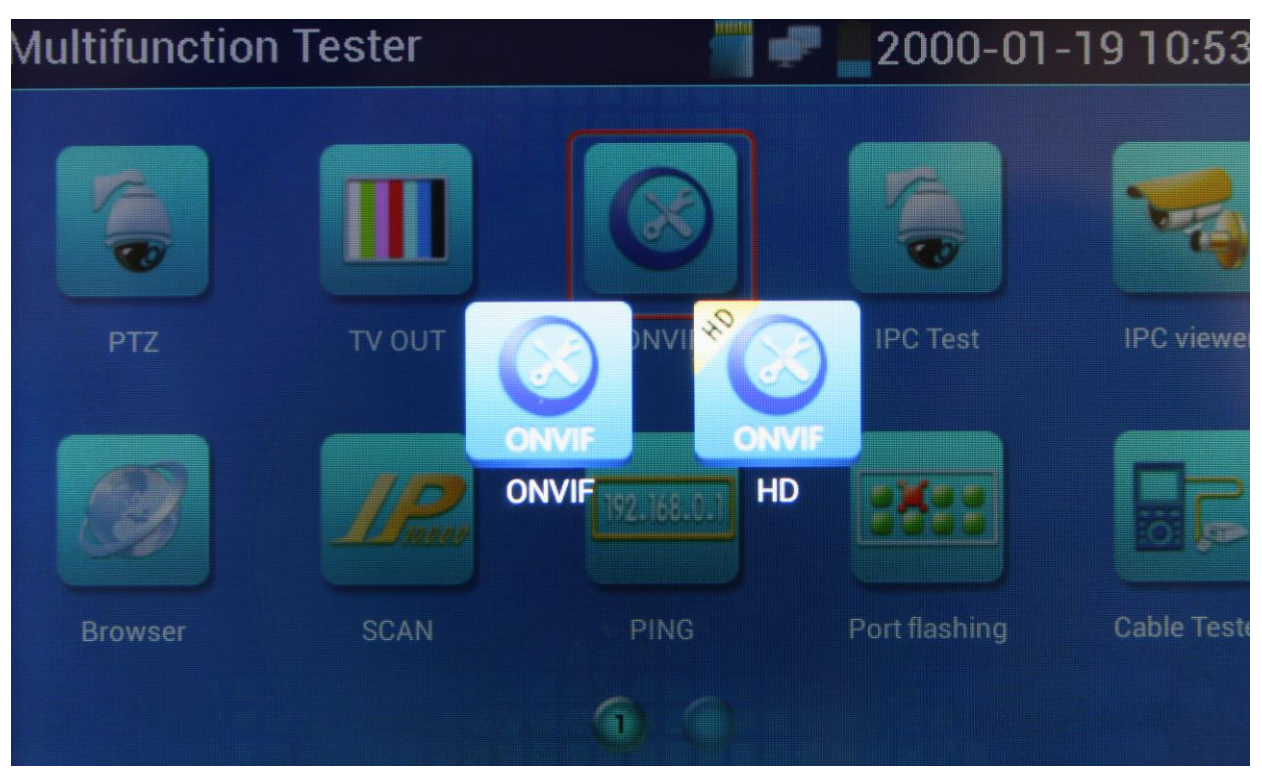

Рис.7 Выбор режима.

Если имеющаяся камера поддерживает HD, то выбираем значок HD, в противном случае выбираем значок ONVIF.

В левом верхнем углу находим строку Device List.

Если процедуры опознавания завершились успешно, в списке устройств должны быть записи о найденных IP-камерах (хотя бы об одной камере). (Рис.8)

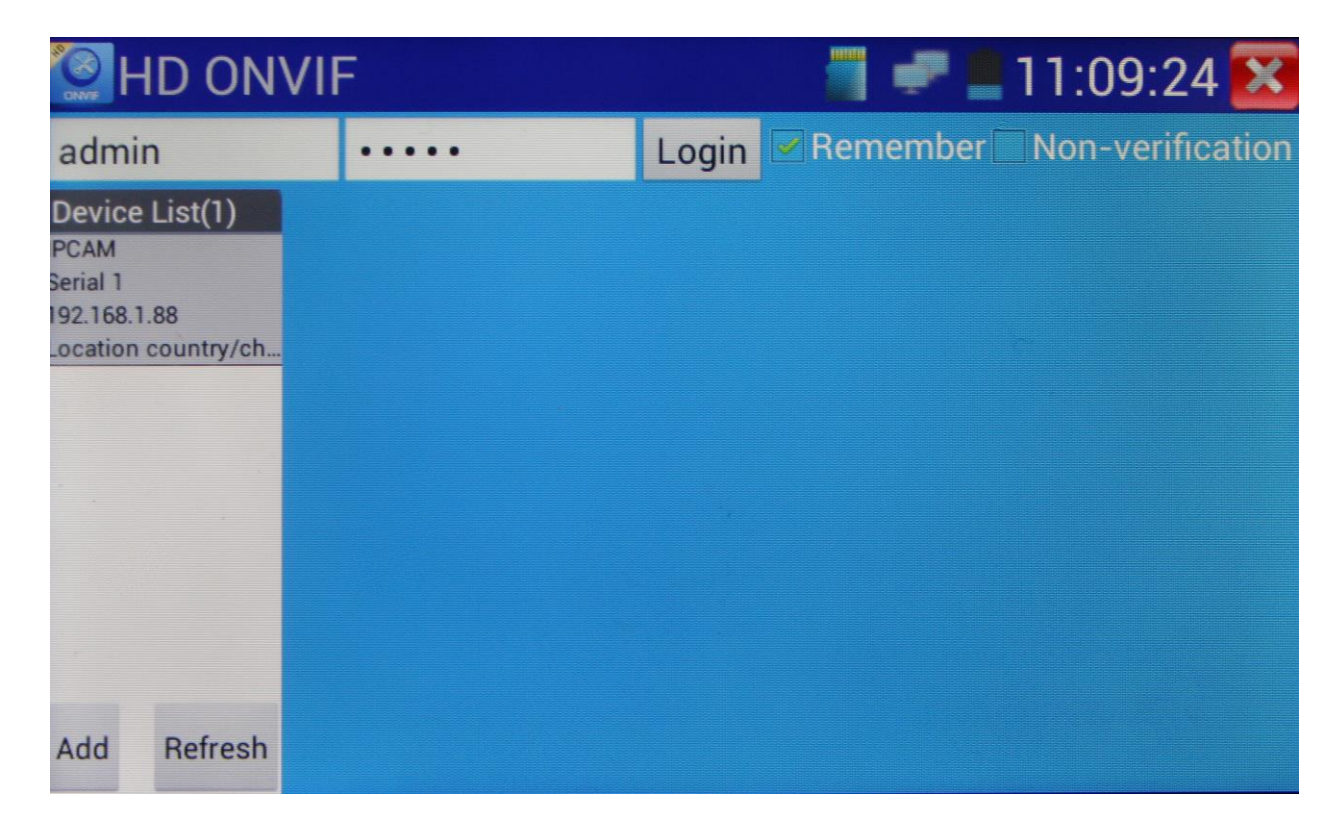

Рис.8 Определение IP–камеры и вход в ONVIF.

Если список пуст, пробуем вручную ввести уже известный нам IP-адрес камеры. Для этого, находим в левом нижнем углу окна кнопку «Add», после нажатия получаем ссылку вида

### [http://192.168.0.1/onvif/device\\_service](http://192.168.0.1/onvif/device_service)

где необходимо указанный в ссылке адрес поменять на адрес ip-камеры. После ввода адреса необходимо нажать кнопку ОК, и если понадобится, Refresh, чтобы данные о камере появились в списке Device List.

2.2 После того, как камера опознана, необходимо авторизоваться в ней, введя имя и пароль в окно ввода в левом верхнем углу экрана (Рис.8). После успешной авторизации появляется полный доступ к настройкам камеры, в том числе появляется возможность просмотра изображения (Рис.9).

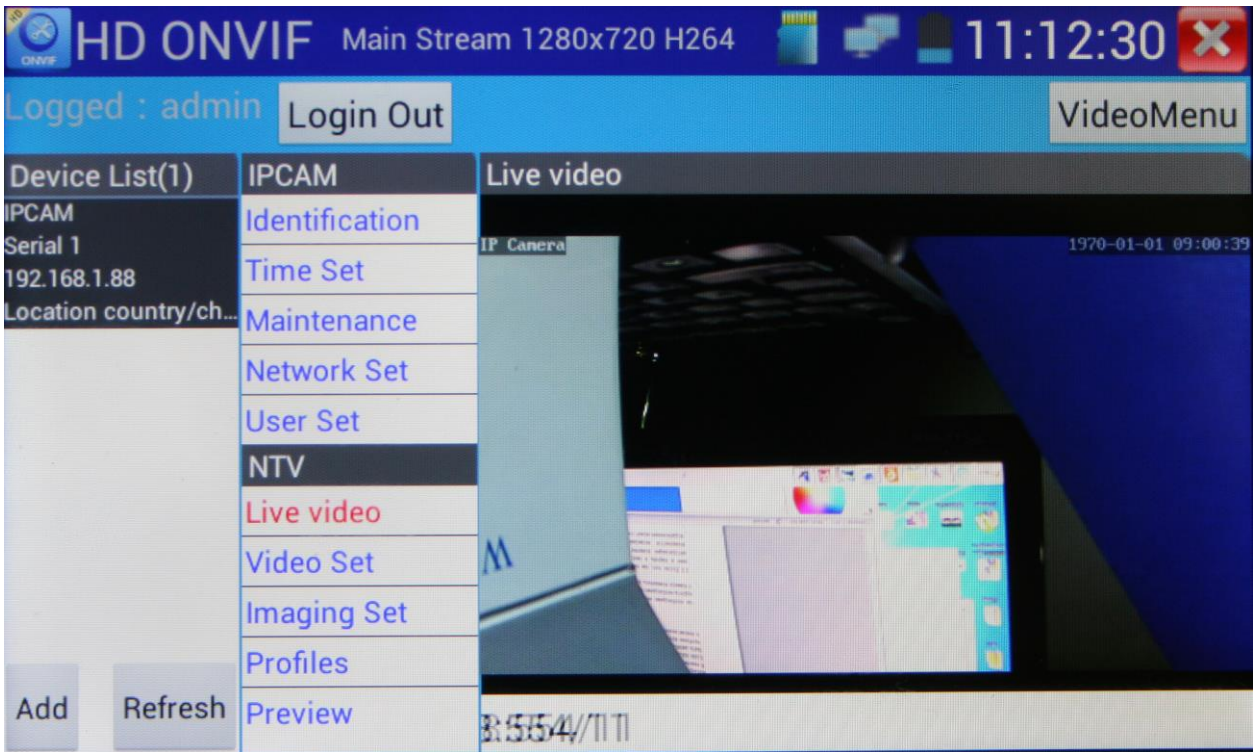

Рис.9 Настройки IP–камеры и окно видеоизображения.

На этом процедура подключения может считаться законченной.

## **Различия моделей тестеров**

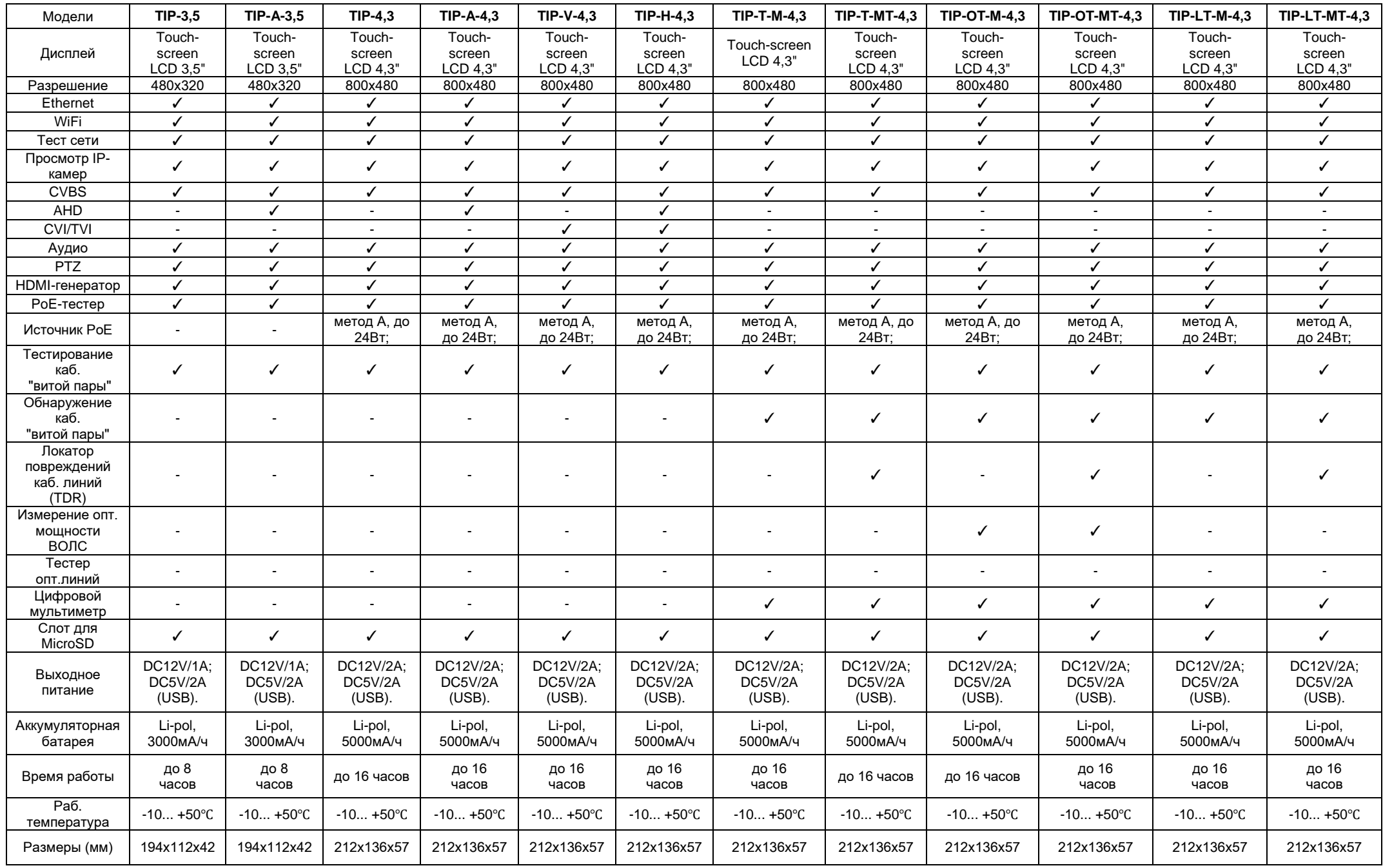

## **Продолжение таблицы сравнения моделей тестеров**

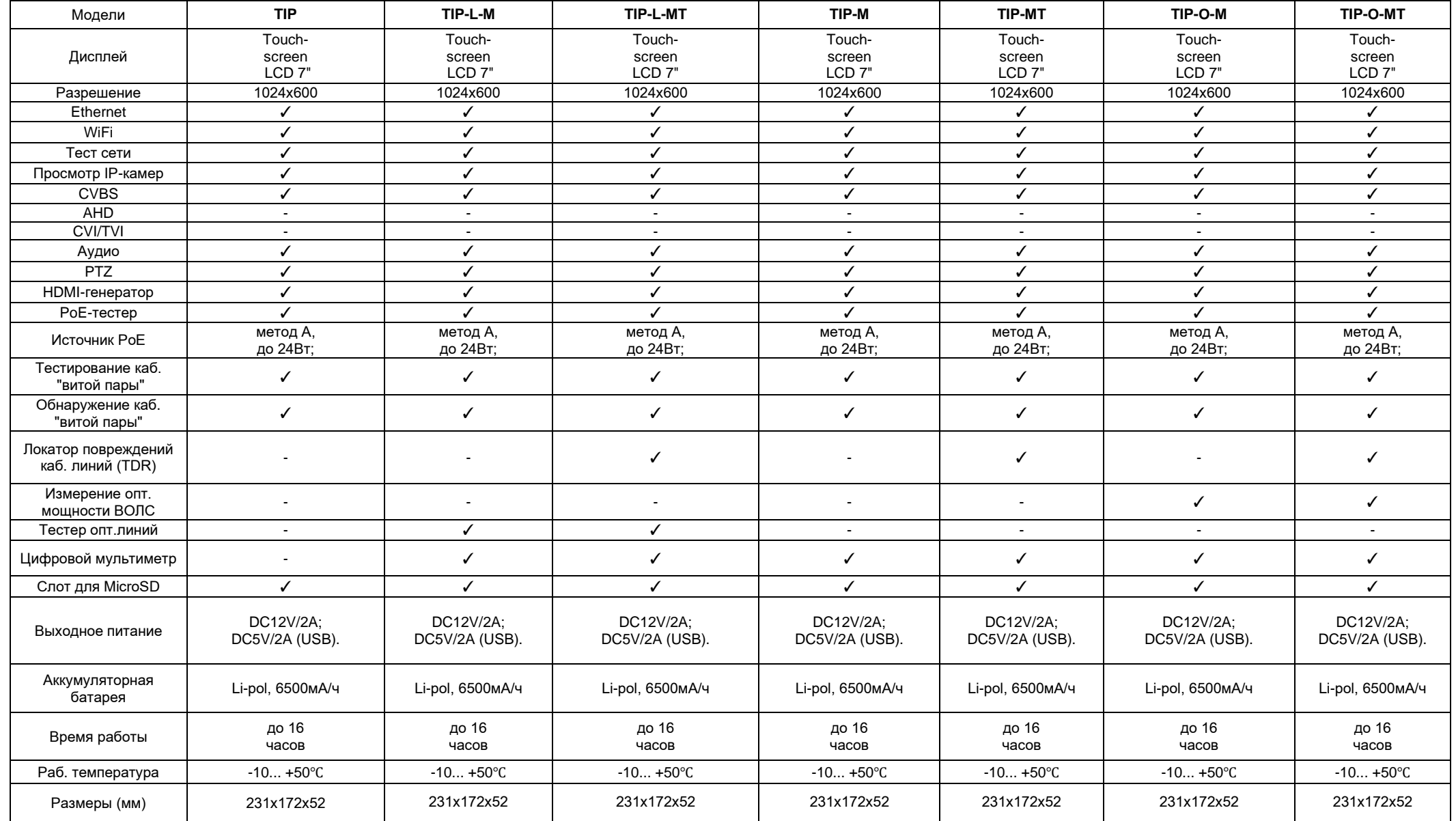